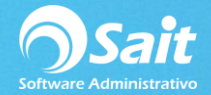

# **Catálogo de Beneficiarios**

Los beneficiarios son las personas o empresas a las cuales se les genera un movimiento de entrada o salida de efectivo en el corte de caja. El catálogo de beneficiarios le permite agregar, modificar y eliminar beneficiarios.

Para registrar un movimiento al beneficiario es necesario que se agregue previamente desde el catálogo.

El siguiente proceso describe los pasos para agregar, modificar o borrar beneficiarios. También le permite imprimir el catálogo.

1. Entre al menú de Caja / Catálogo de Beneficiarios.

Aparecerá la siguiente ventana en donde podrá AGREGAR, MODIFICA, IMPRIMIR y ELIMINAR.

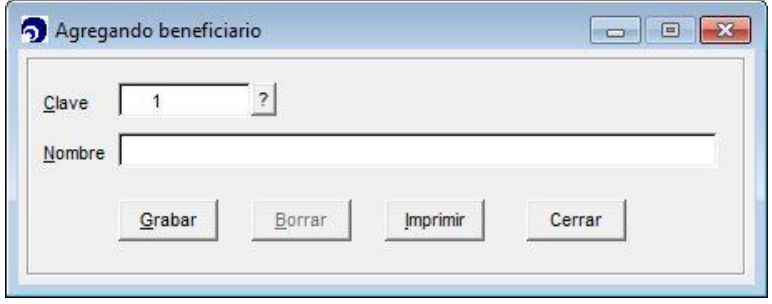

### **Agregar Nuevo Beneficiario**

- La clave del beneficiario es proporcionada a partir del último que se agregó. Si lo desea, puede modificarla y a partir de ahí se llevará el consecutivo de claves.
- Capture el nombre. Este dato es muy importante ya que con ese nombre será identificado el movimiento en Caja.
- **Haga clic en [Grabar]**

#### **Modificar Beneficiario**

- Capture la clave. Haga clic en [?] o presione la tecla [F2] para realizar búsquedas.
- Se cargará la información en donde podrá hacer la modificación del nombre.

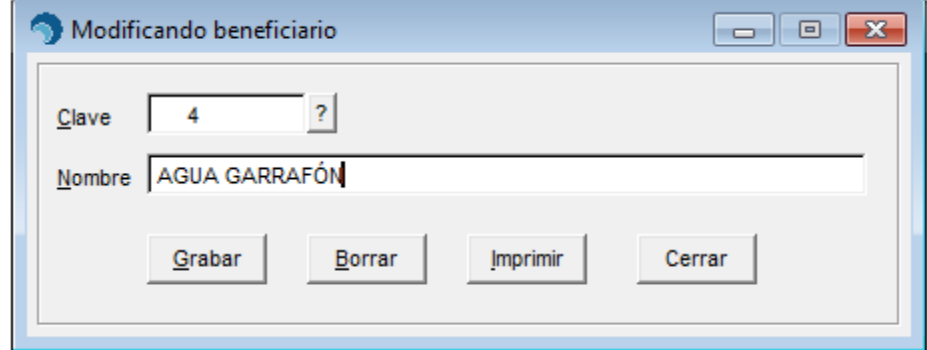

▪ Haga clic en **[Grabar]**

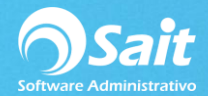

## **Borrar Beneficiario**

- Capture la clave. Haga clic en **[?]** o presione la tecla **[F2]** para realizar búsquedas.
- Se muestra su información.

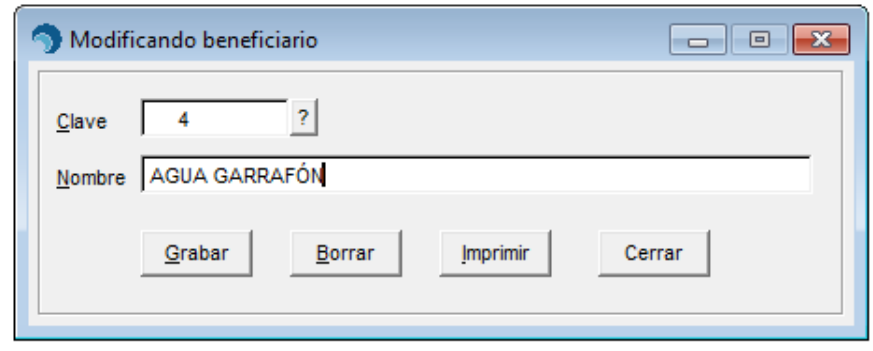

- Verifique que sea el beneficiario que se desea borrar.
- Haga clic en **[Borrar]**

**Nota:** Al borrar el beneficiario solo se elimina del catálogo, los movimientos en Caja que se hayan elaborado no se eliminan.

## **Imprimir Catálogo**

Para imprimir el catálogo de beneficiarios solo debe entrar a la ventana y hacer clic en **[Imprimir]** para imprimirlo en impresora, pantalla, generar PDF o enviarlo por correo

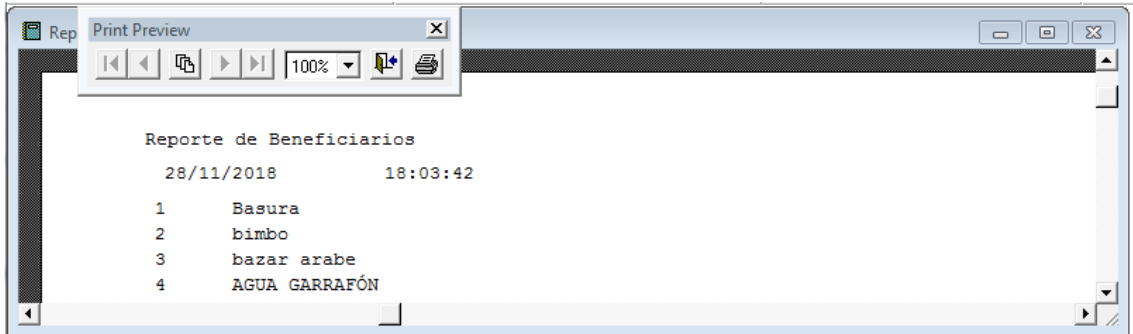